# SUICYNET SUICYNET 取扱い説明書 取扱い説明書

- ~ 目 次 ~
	- ・画面遷移説明
	- ・ 各参照画面入力・選択項目説明  $\cdots$  2P $\sim$

 $\cdot$   $\cdot$  1P

本サイトをご覧頂くには Microsoft Internet Explorer 6.0(Windows 版)以上でご使 用ください。 ം 当サイトでは、JavaScript を使用しているページがございます。ご覧になる際にはブ ラウザ設定で JavaScript を有効にしてください。 ී

https://www.kankyonet.jp/NipponBunseki/index.html

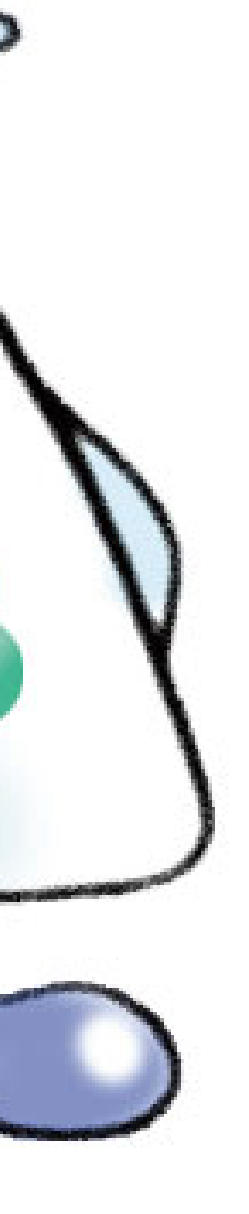

# SUICYNET へのアクセス

※ SUICYNET をご利用頂くには、上記ユーザID、パスワードが必要となります。

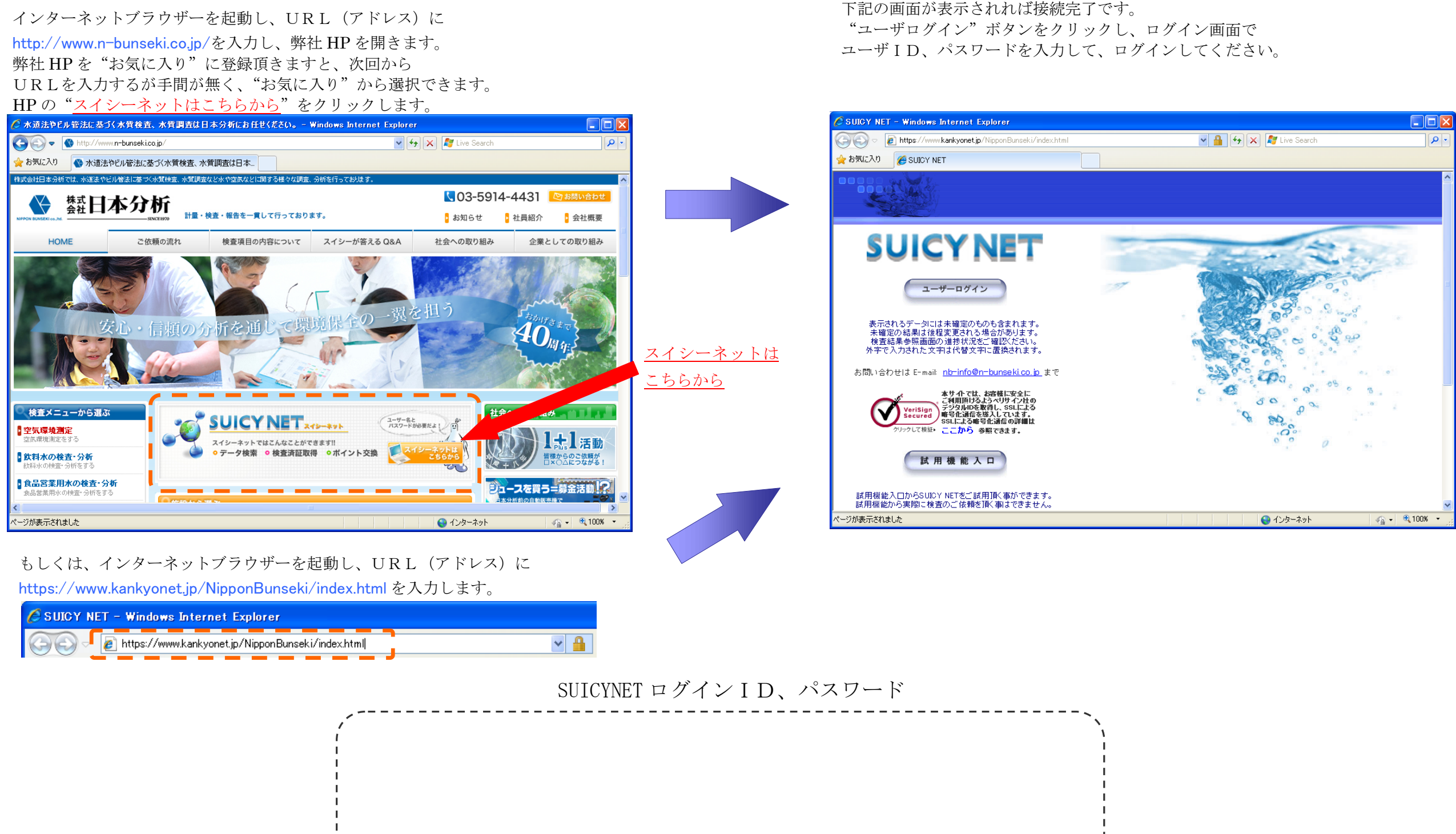

※ ユーザIDは全て半角英文字の大文字で入力してください。

※ パスワードは全て半角英文字の小文字で入力してください。

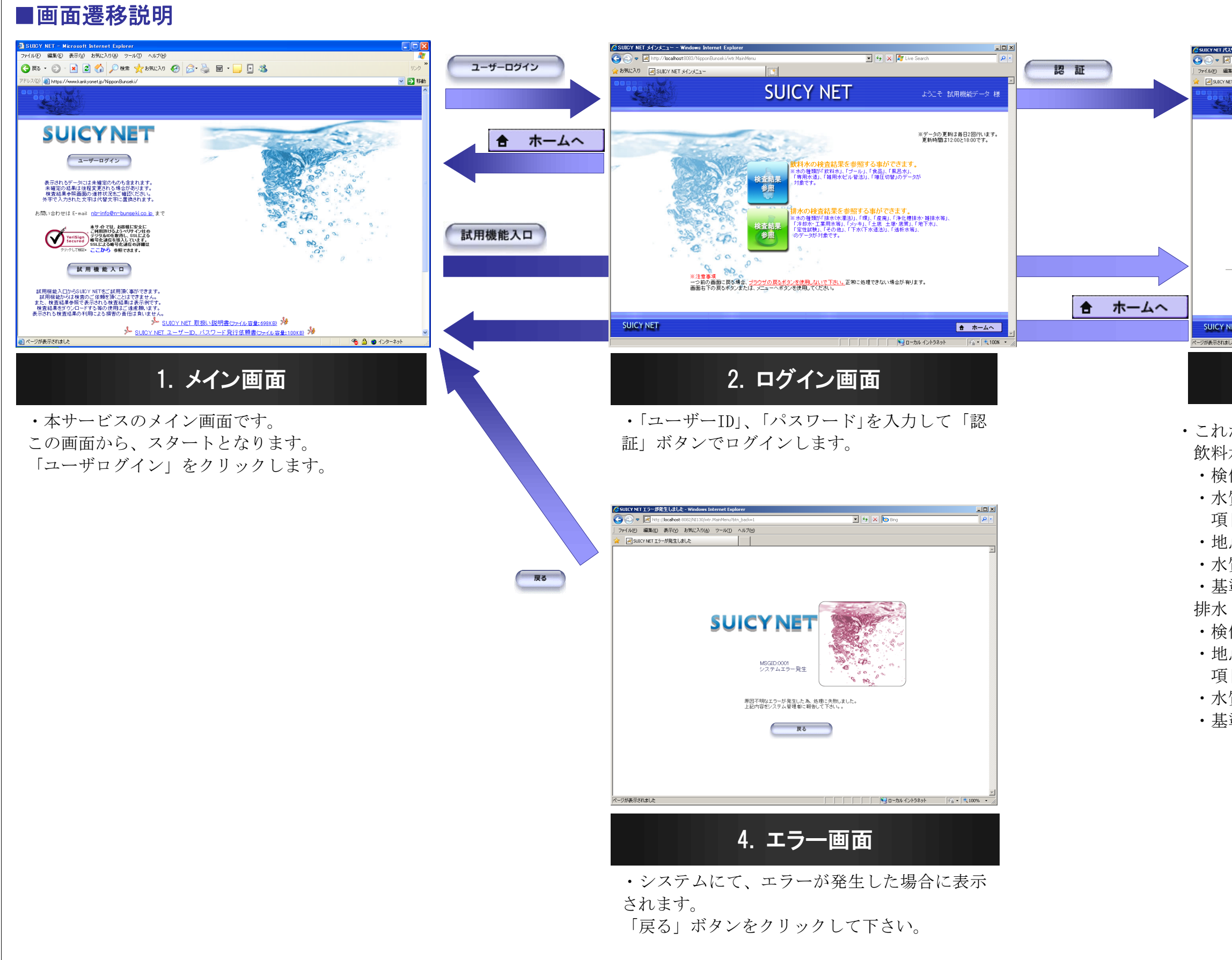

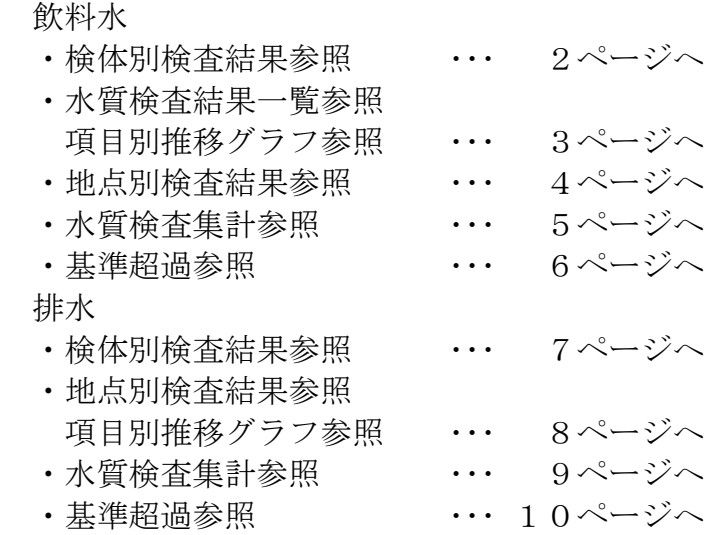

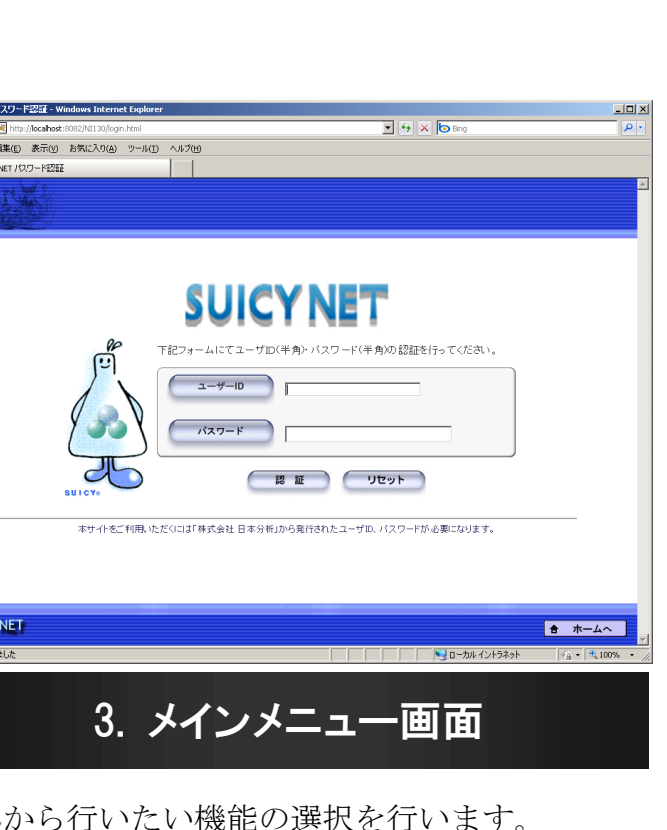

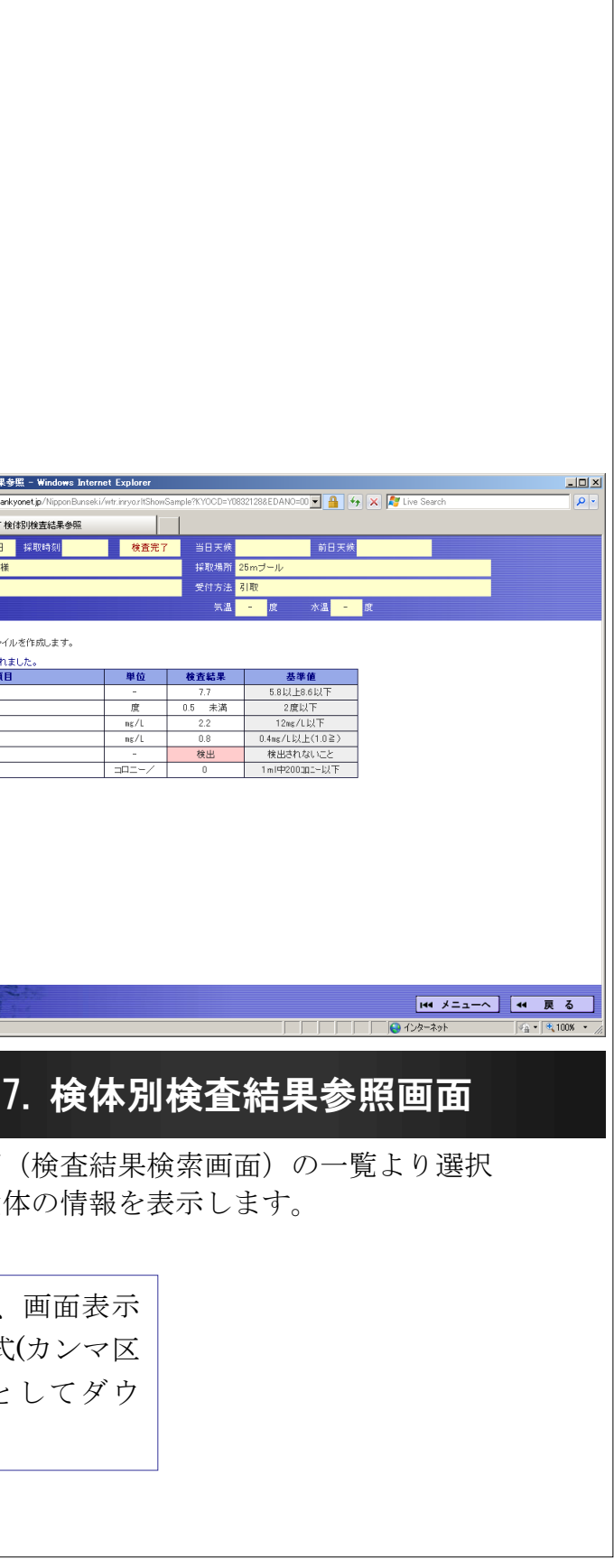

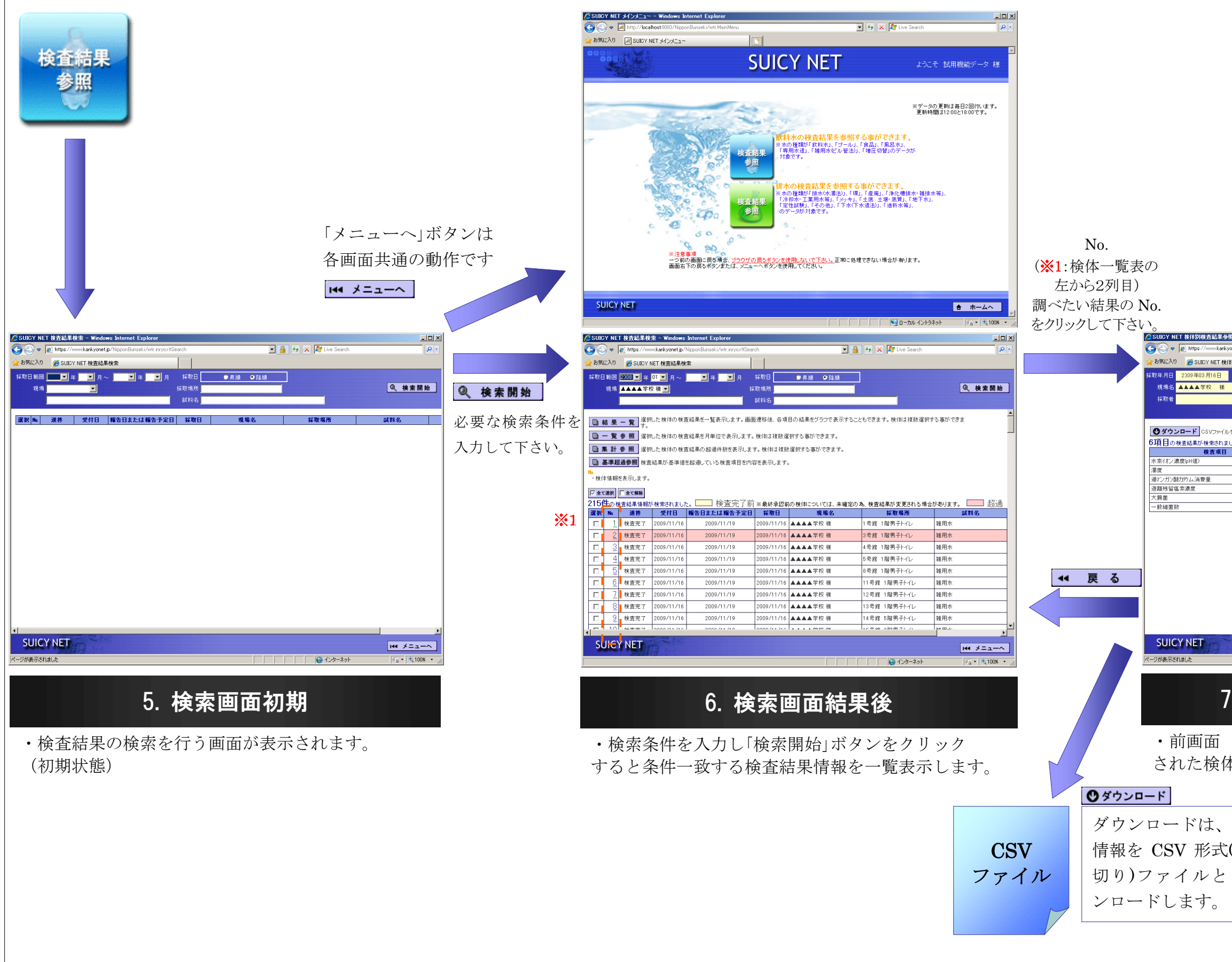

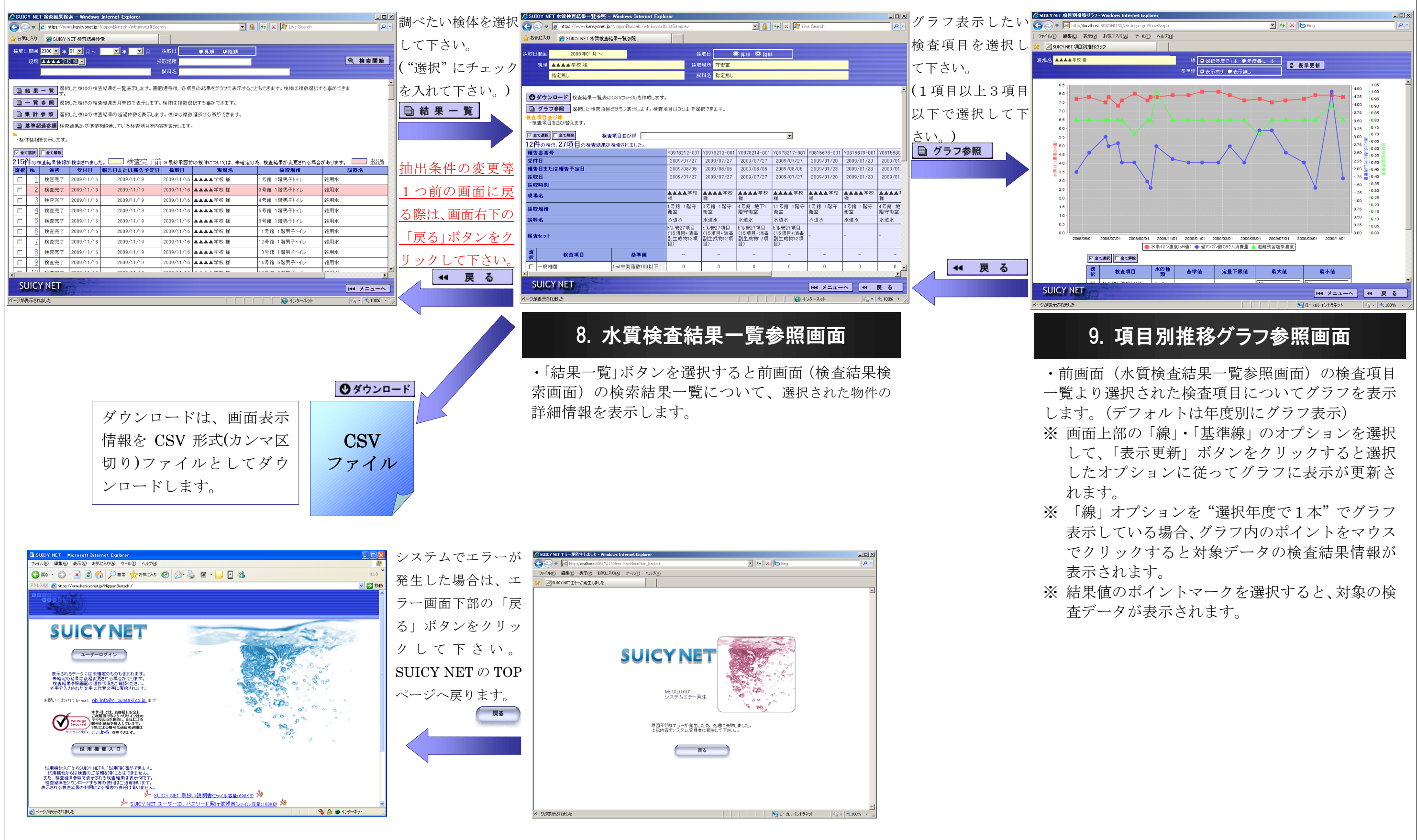

・ 「有効」列のチェックボックスを ON・OFF することで表示/非表示を選択します。

# 11. 検体選択画面

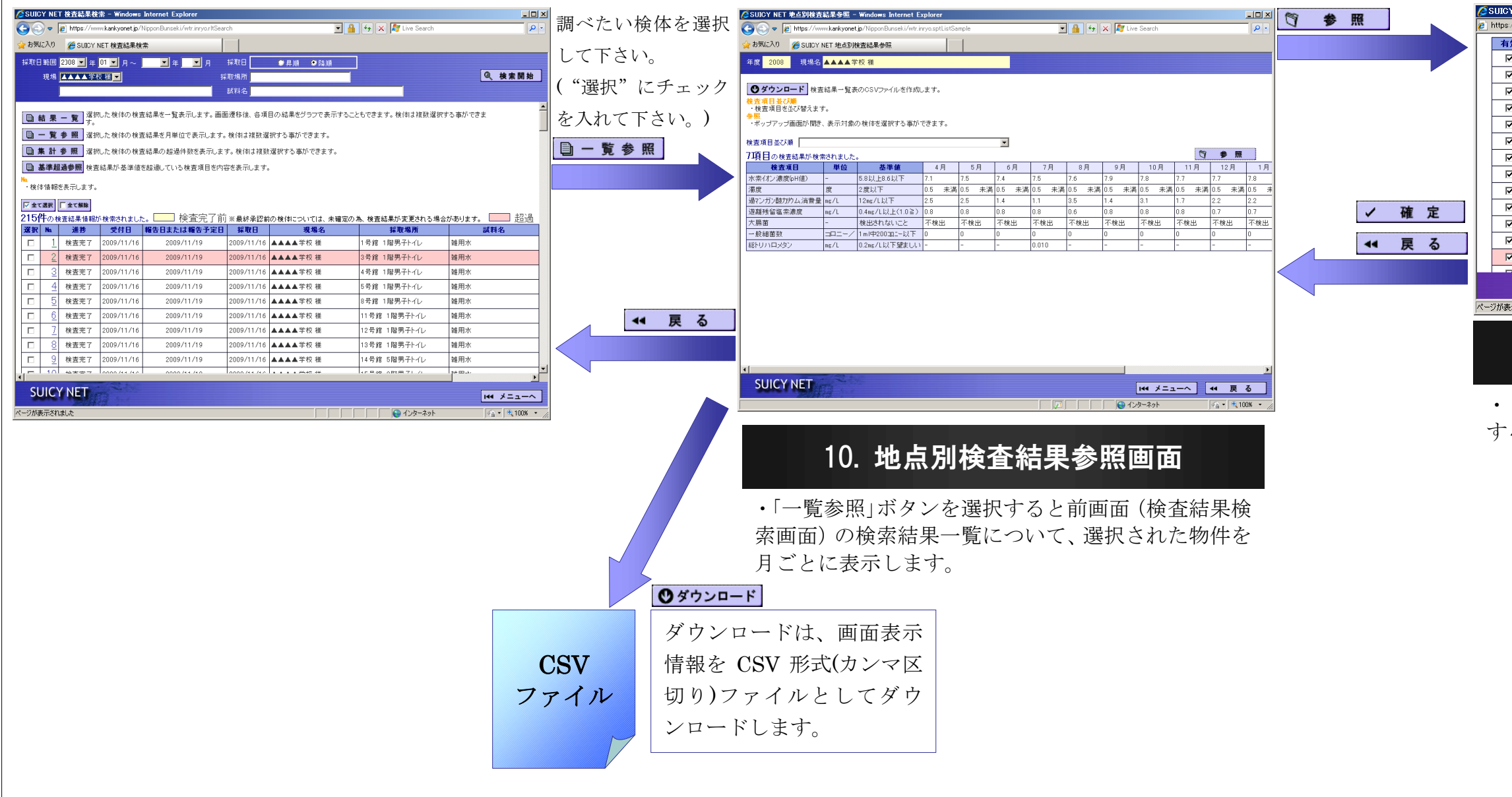

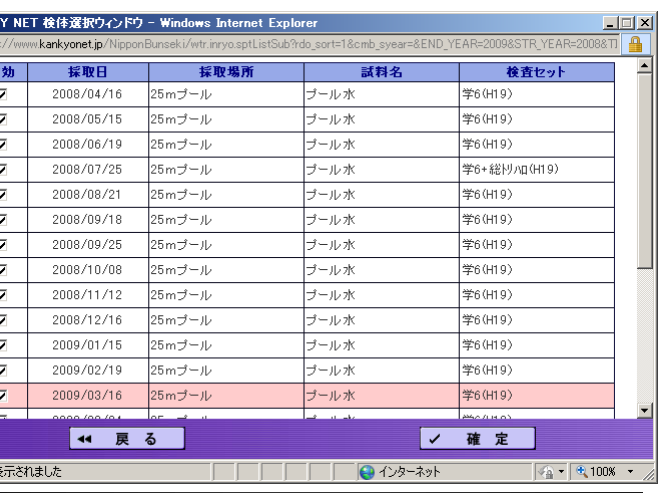

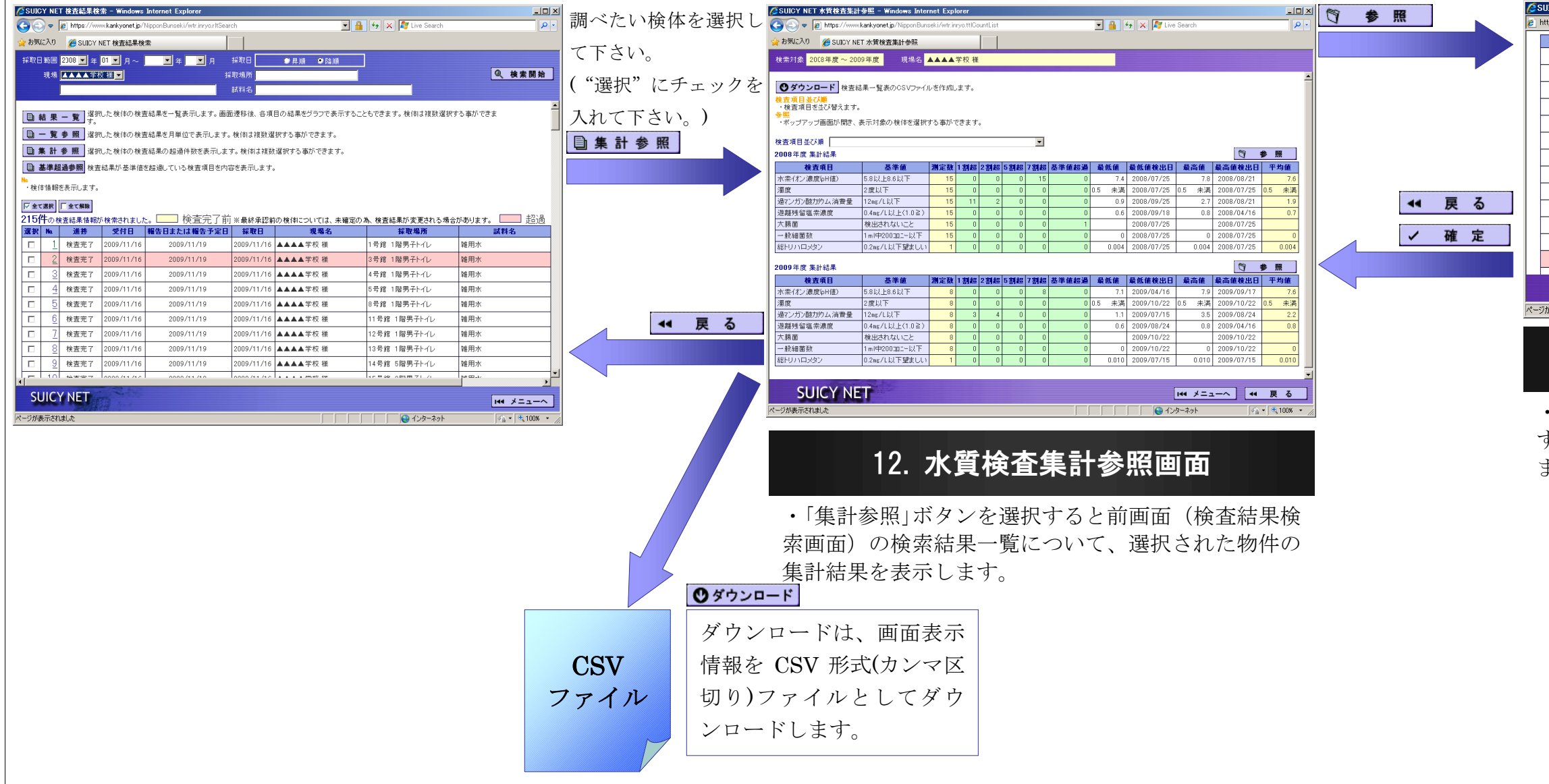

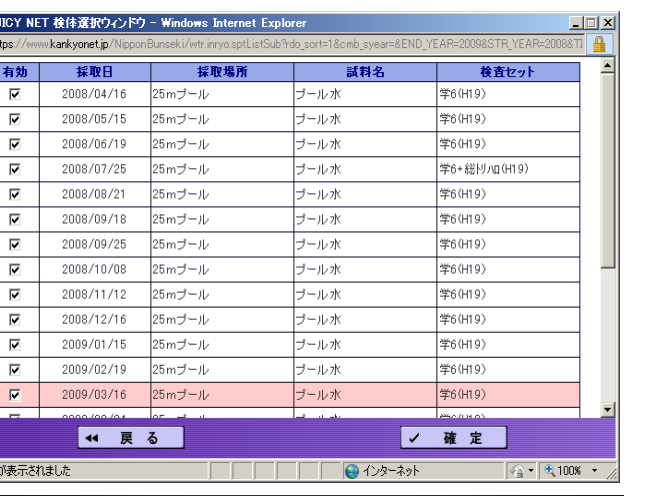

・「有効」列のチェックボックスを ON・OFF することで集計に含めるかどうかを選択し ます。

# 13. 検体選択画面

・「一覧参照」ボタンを選択すると前画面(検査結果検 索画面)の検索結果一覧について、選択された物件の 結果情報を表示します。

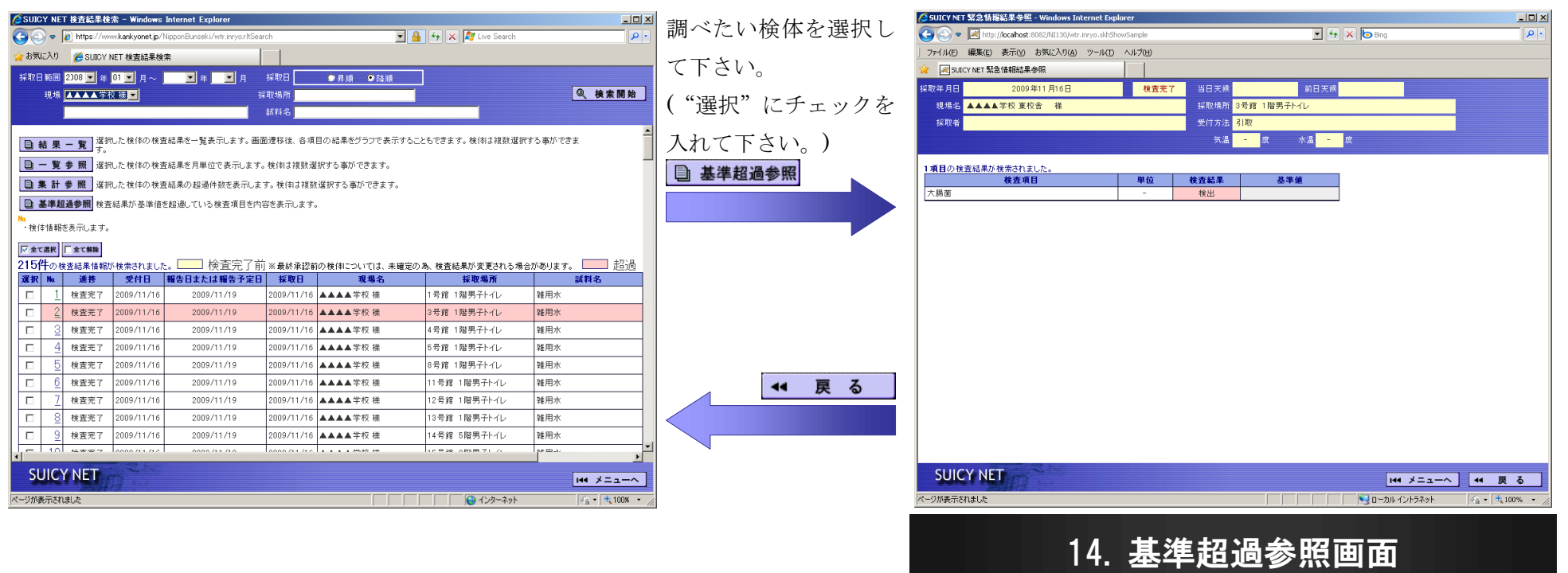

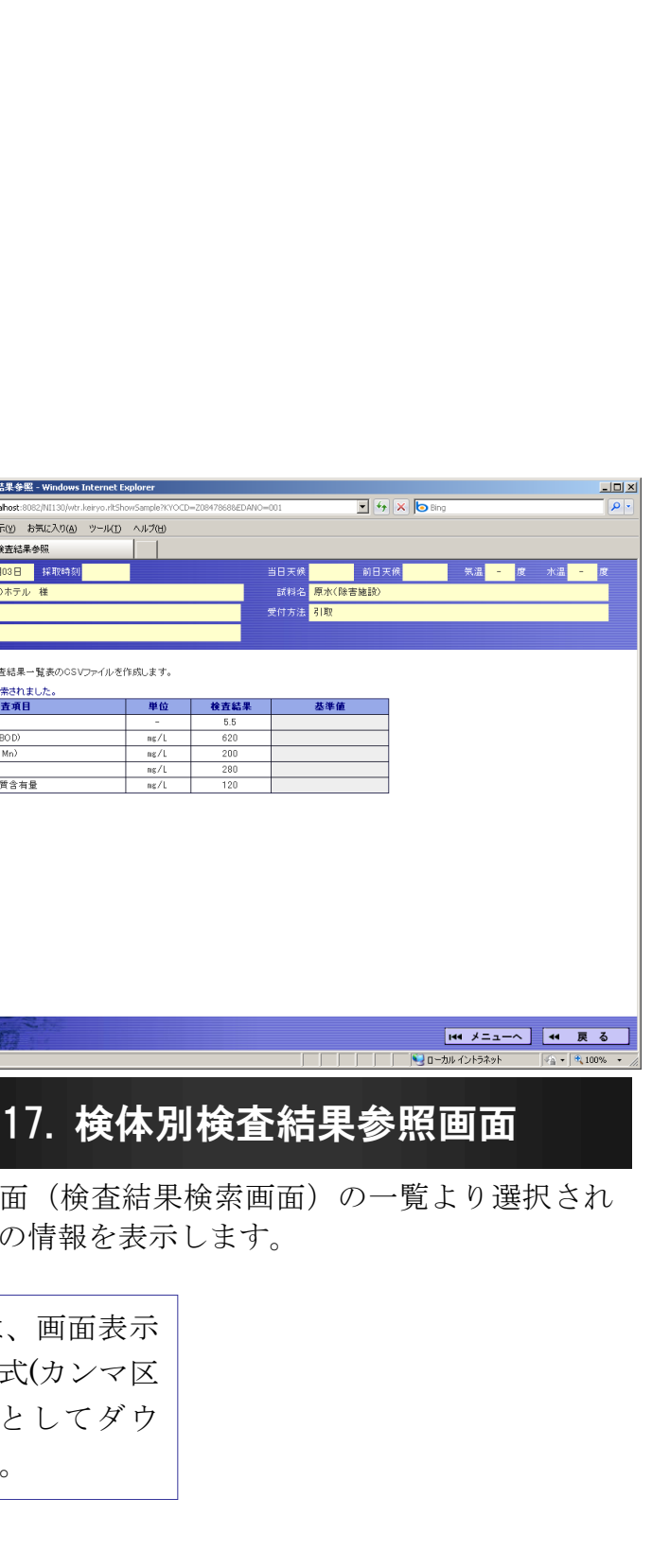

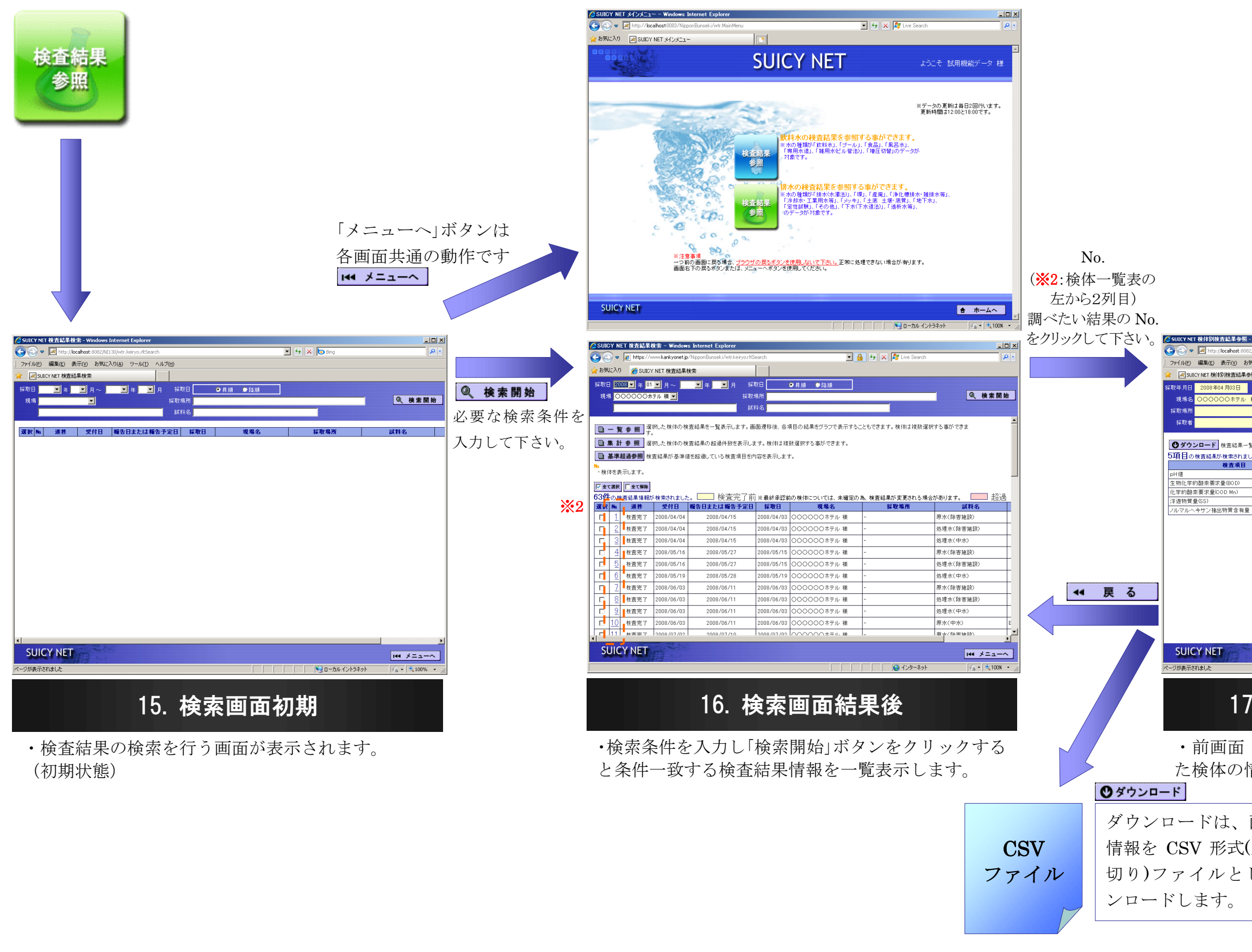

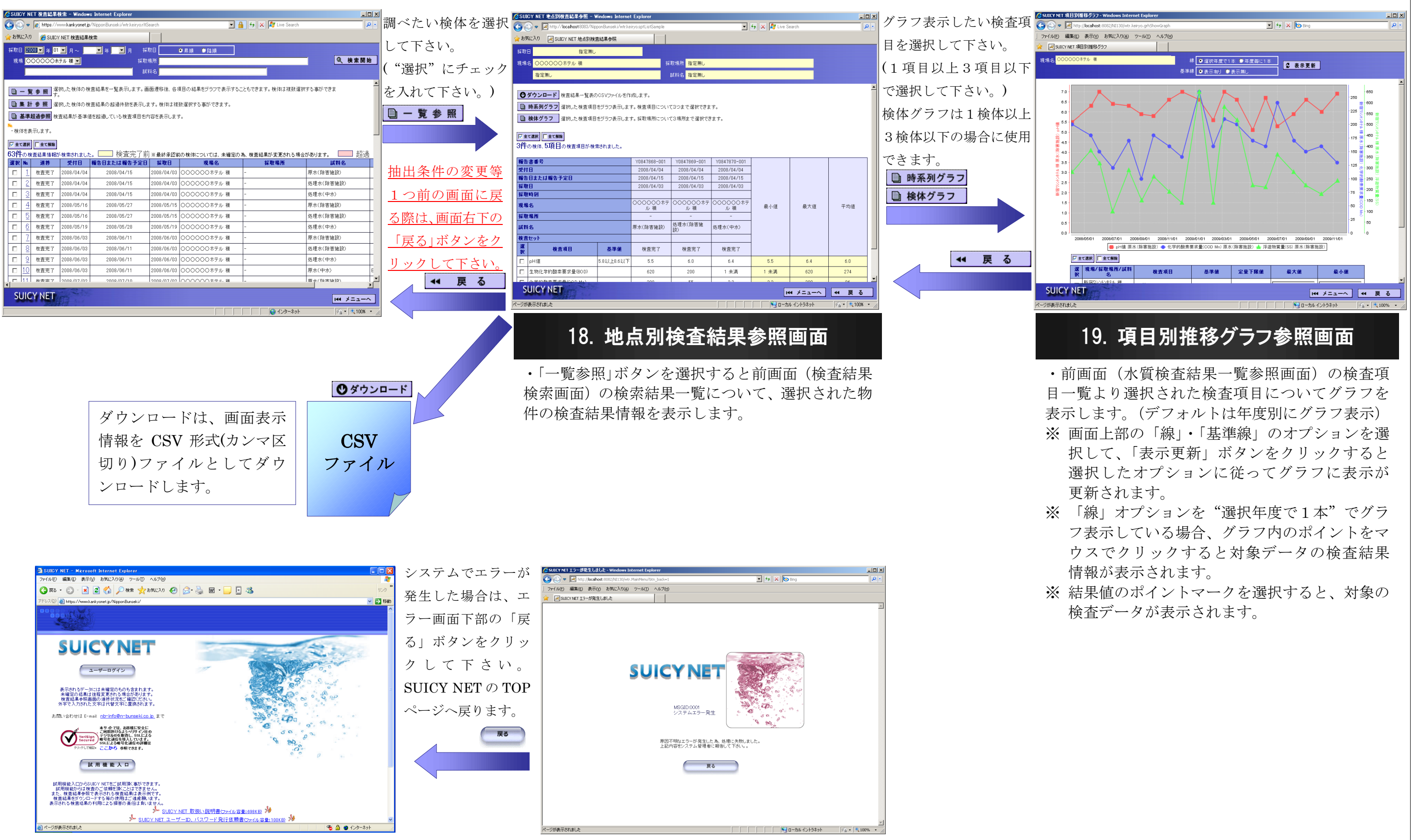

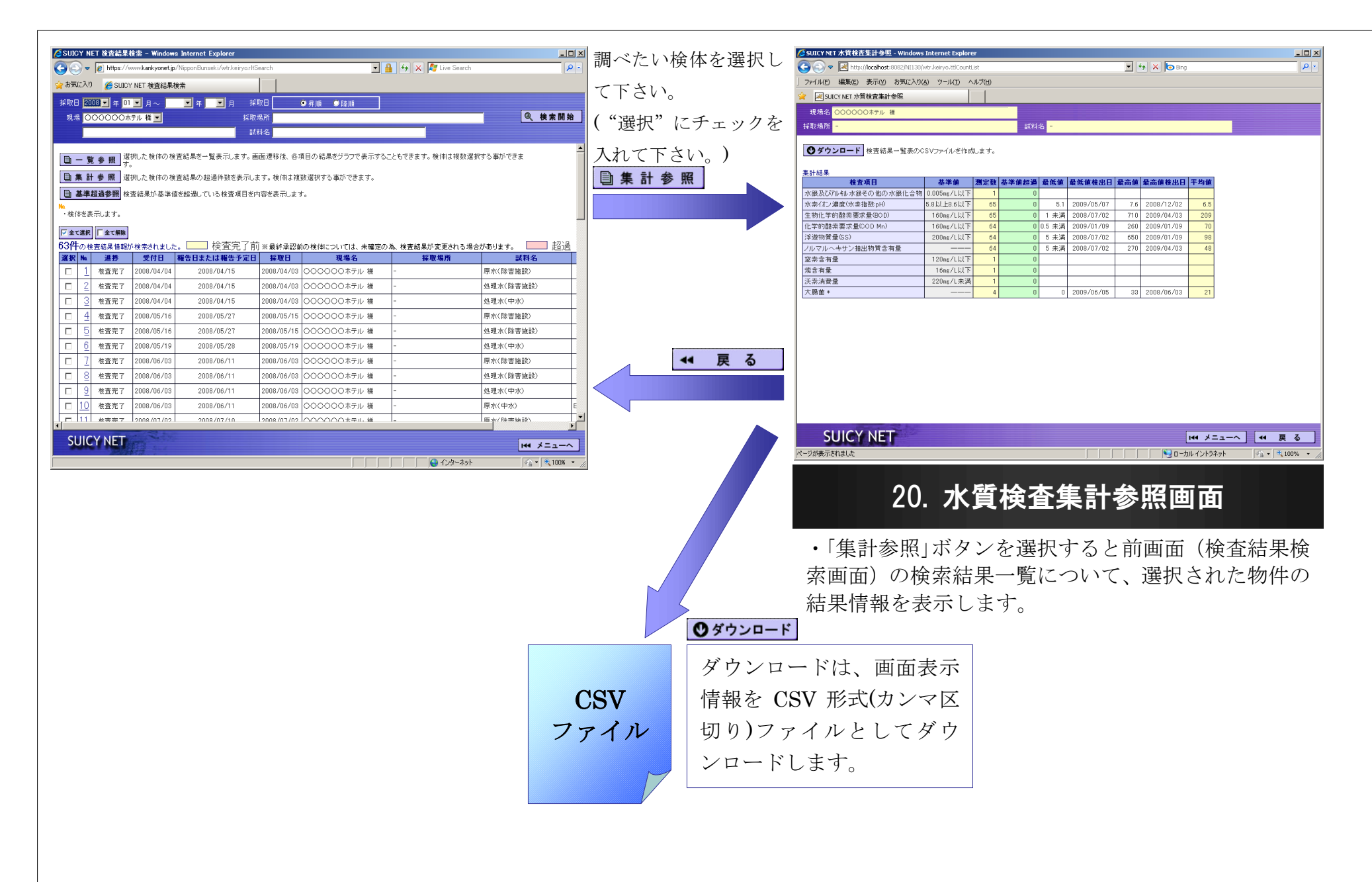

・「集計参照」ボタンを選択すると前画面(検査結果検 索画面)の検索結果一覧について、選択された物件の 結果情報を表示します。

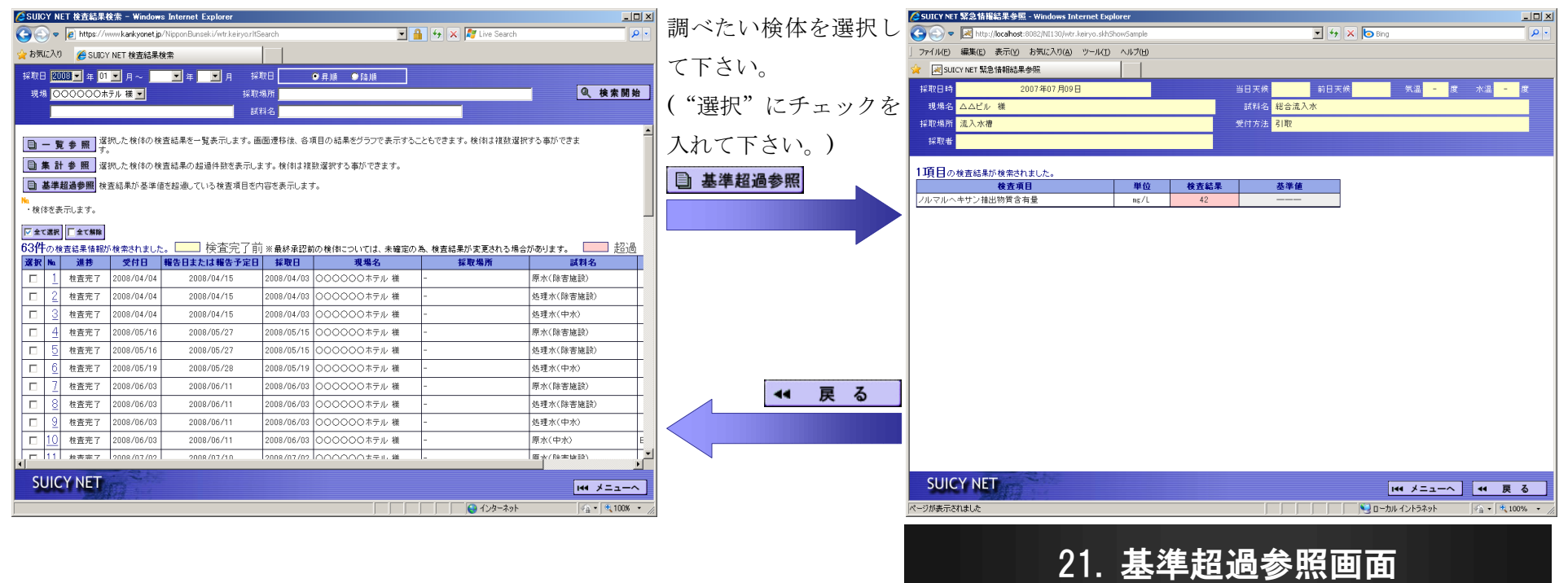

「面にて選択された情報を確定して、元画面 情報を再表示します。

"③メインメニュー画面』へ移動します。

つ前の画面へ移動します。

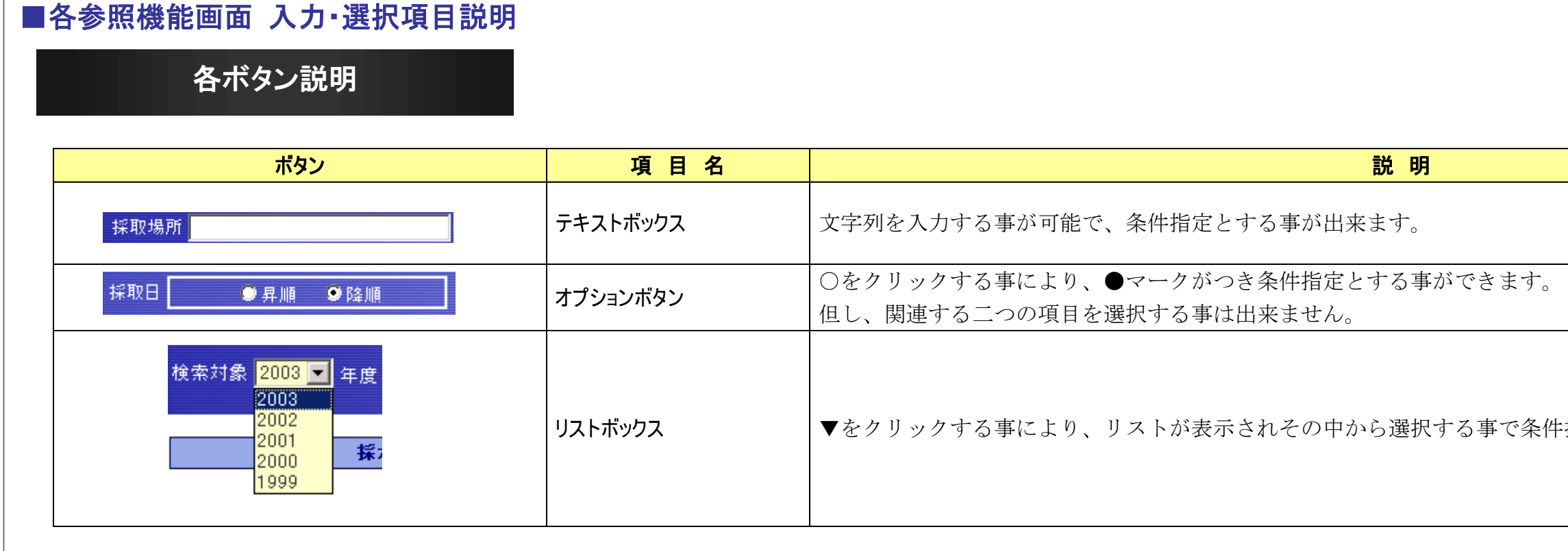

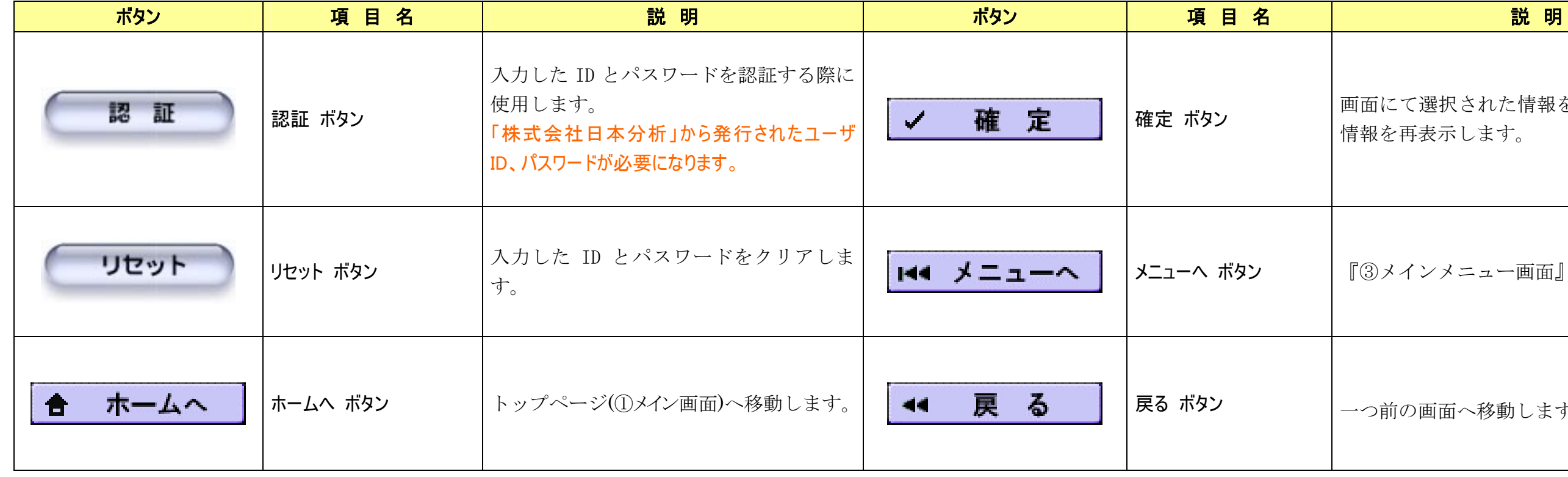

キ指定とする事が出来ます。

次ページへ続く

参照 ボタン 検体一覧情報を呼び出します。

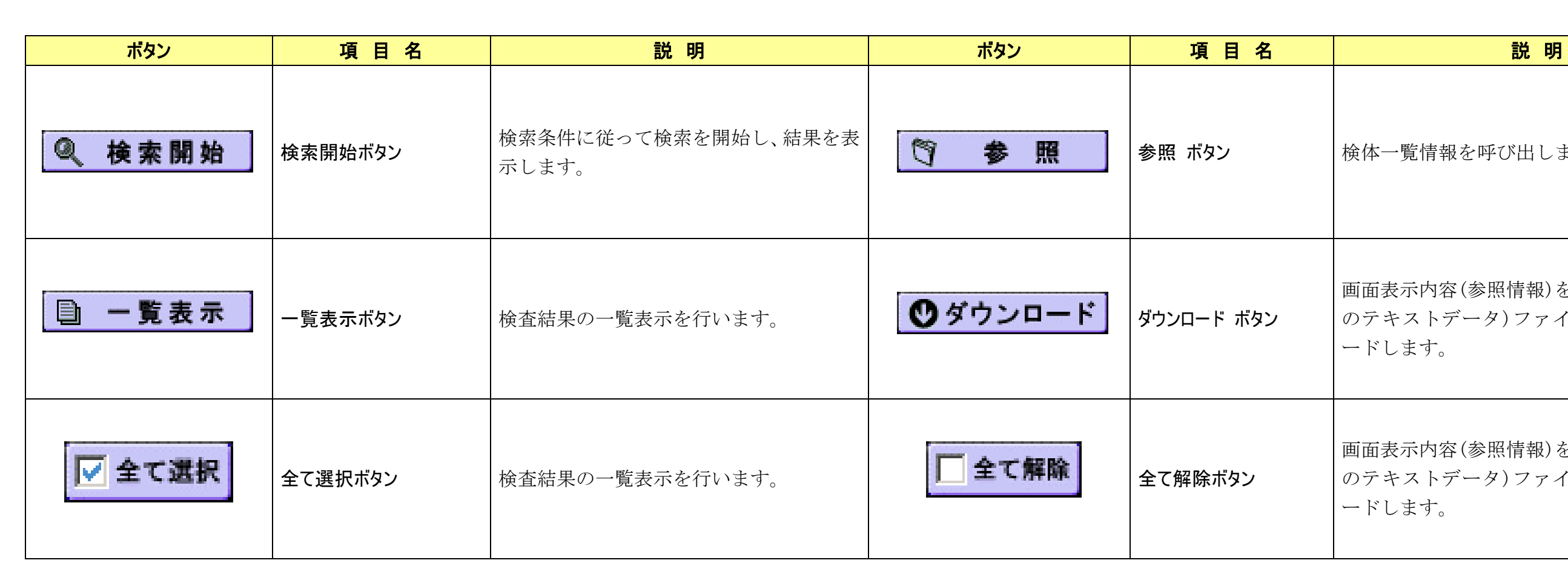

画面表示内容(参照情報)を CSV(カンマ区切り のテキストデータ)ファイルとしてダウンロ ードします。

画面表示内容(参照情報)を CSV(カンマ区切り のテキストデータ)ファイルとしてダウンロ ードします。

 $\overline{\phantom{a}}$ 

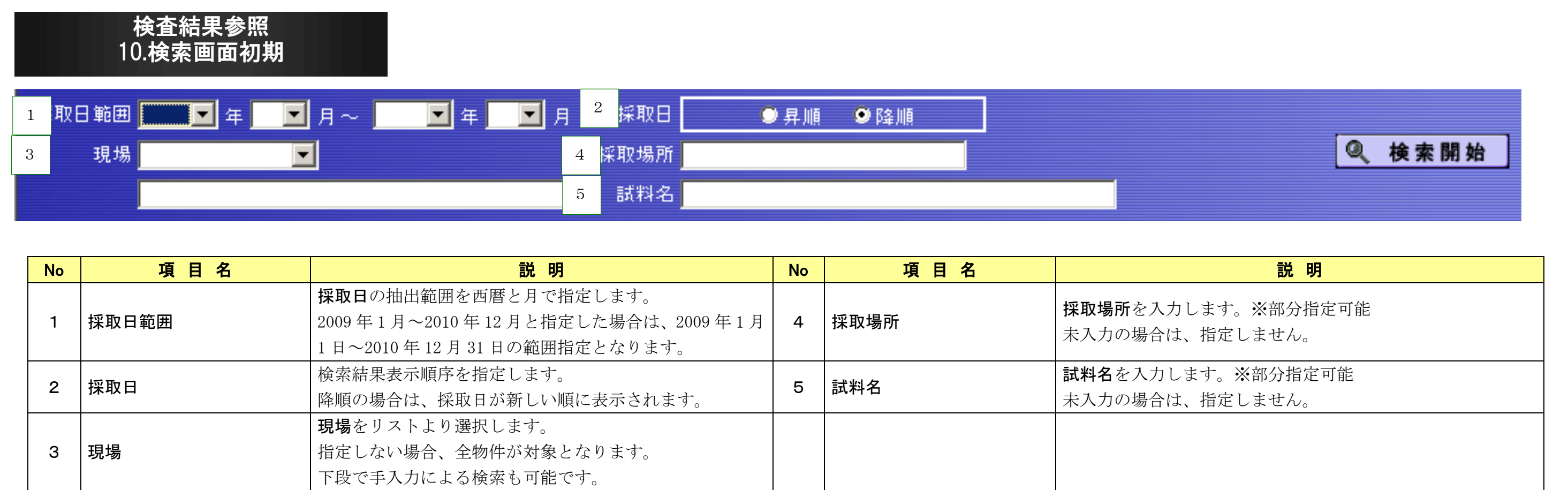

 $\overline{\phantom{a}}$ 

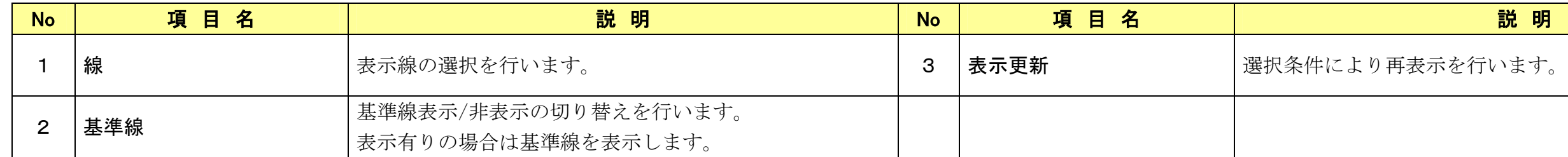

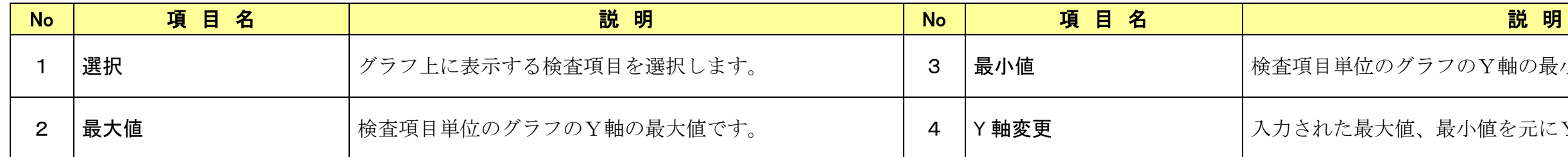

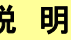

うフのY軸の最小値です。

最小値を元にY軸を変更します。

項目別推移グラフ参照 14.項目別推移グラフ参照画面

現場名<mark>▲▲▲▲</mark>学校 樣 線 9選択年度で1本 9年度毎に1本 1 3 2 表示更新 2 準線 9 表示有り 9 表示無し

# 項目別推移グラフ参照 14.項目別推移グラフ参照画面

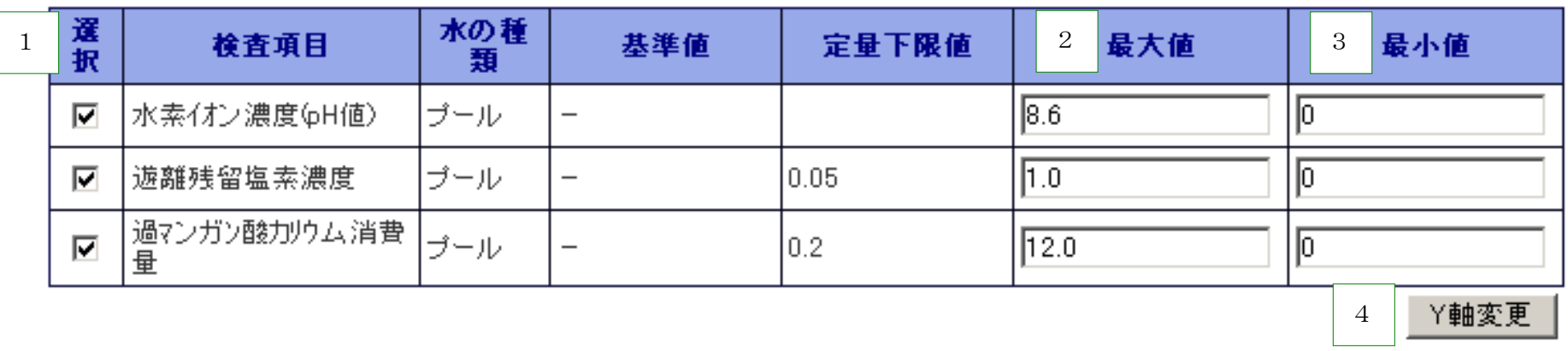